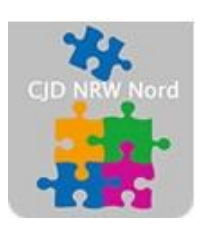

Das CJD - die Chancengeber **CJD Dortmund** 

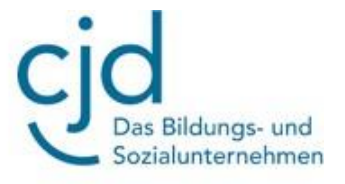

# Übung: Der Browser (Firefox)

## Digitale Standards für Schülerinnen und Schüler

## CJD Christophorusschule Dortmund

Stand 28.10.2022

Version 1.0

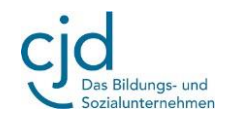

Dokument Übung: Der Browser (Firefox)

### **Der Browser (Firefox)**

**Aufgabe: Bitte bearbeiten Sie die nachfolgenden Aufgaben:**

**1.Welche Aufgabe hat ein Browser?**

**2. Nennen Sie mindestens drei Browser.**

#### **3. Fenster öffnen und Lesezeichen setzen.**

a) Gehen Sie in der Menüleiste von Firefox auf "Datei" und klicken Sie in dem Auswahlmenü auf anschließende auf **"Neues Fenster".**

\_\_\_\_\_\_\_\_\_\_\_\_\_\_\_\_\_\_\_\_\_\_\_\_\_\_\_\_\_\_\_\_\_\_\_\_\_\_\_\_\_\_\_\_\_\_\_\_\_\_\_\_\_\_\_\_\_\_\_\_\_\_\_\_\_\_\_\_\_\_\_\_\_\_\_\_\_\_\_\_\_

\_\_\_\_\_\_\_\_\_\_\_\_\_\_\_\_\_\_\_\_\_\_\_\_\_\_\_\_\_\_\_\_\_\_\_\_\_\_\_\_\_\_\_\_\_\_\_\_\_\_\_\_\_\_\_\_\_\_\_\_\_\_\_\_\_\_\_\_\_\_\_\_\_\_\_\_\_\_\_\_\_

\_\_\_\_\_\_\_\_\_\_\_\_\_\_\_\_\_\_\_\_\_\_\_\_\_\_\_\_\_\_\_\_\_\_\_\_\_\_\_\_\_\_\_\_\_\_\_\_\_\_\_\_\_\_\_\_\_\_\_\_\_\_\_\_\_\_\_\_\_\_\_\_\_\_\_\_\_\_\_\_\_

\_\_\_\_\_\_\_\_\_\_\_\_\_\_\_\_\_\_\_\_\_\_\_\_\_\_\_\_\_\_\_\_\_\_\_\_\_\_\_\_\_\_\_\_\_\_\_\_\_\_\_\_\_\_\_\_\_\_\_\_\_\_\_\_\_\_\_\_\_\_\_\_\_\_\_\_\_\_\_\_\_

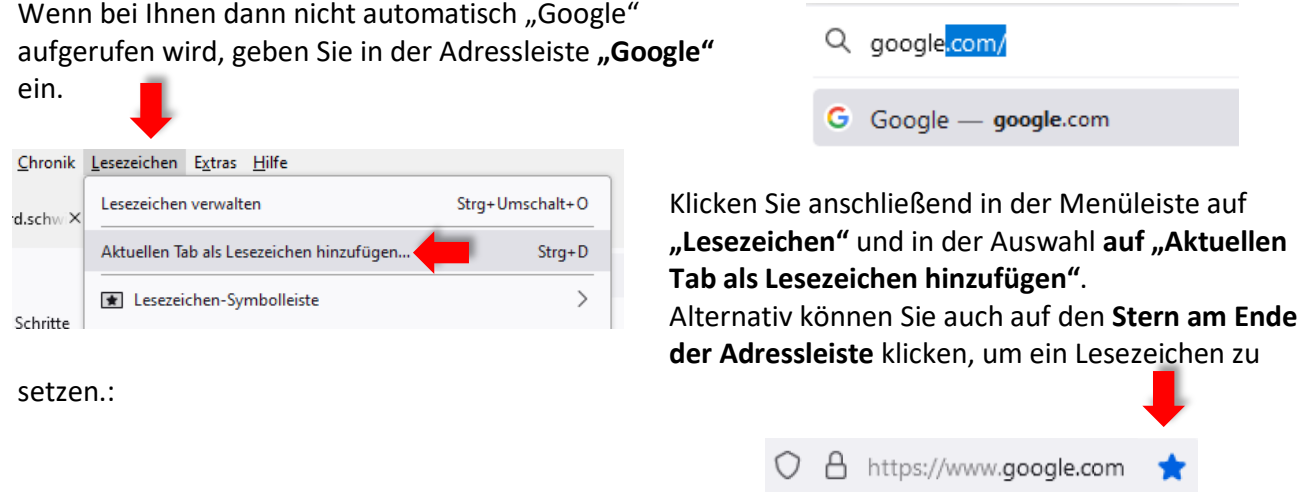

### CJD-Christophorusschule Dortmund, Berufskolleg

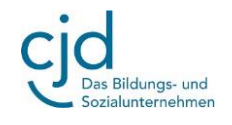

Dokument Übung: Der Browser (Firefox)

Geben Sie im Suchfenster von "Google" "wikipedia" ein. Öffnen Sie die Enzyklopädie mit einem Mausklick auf den Link "Wikipedia – Die freie Enzyklopädie"

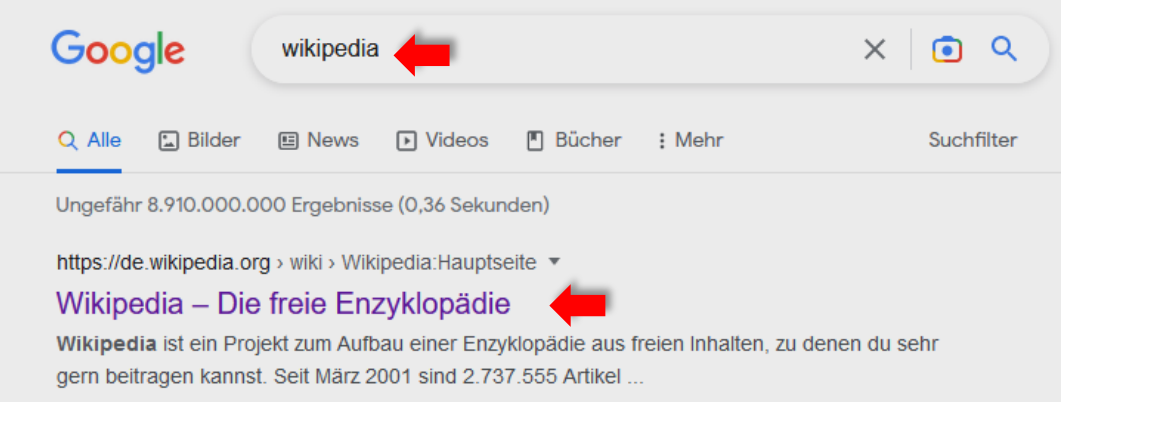

Speichern Sie die Seite als Lesezeichen ab.

Öffnen Sie ein drittes Fenster mit einem Klick auf das **Plus-Zeichen hinter** der Seitenauswahl.

Es öffnet sich ein neues Fenster, in dem Sie eine neue Suchanfrage starten können. Geben Sie einen beliebigen Suchbegriff ein und Speichern Sie das erste Ergebnis als Lesezeichen ab.

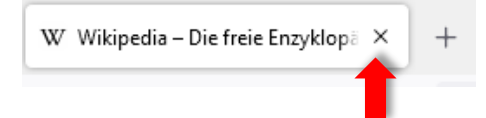

Schließen Sie die drei geöffneten Seiten wieder, indem Sie auf das **Kreuz am oberen rechten Rand der Seitenauswahlen** klicken.

W Wikipedia - Die freie Enzyklopä X

Die gespeicherten Lesezeichen können Sie unter "Lesezeichen" in der Menüleiste erneut aufrufen.

#### **4. Webseiten und Dokumente herunterladen und speichern**

Geben Sie in der Adressleiste von Firefox oder in der Suchleiste von Google "pixabay" ein.

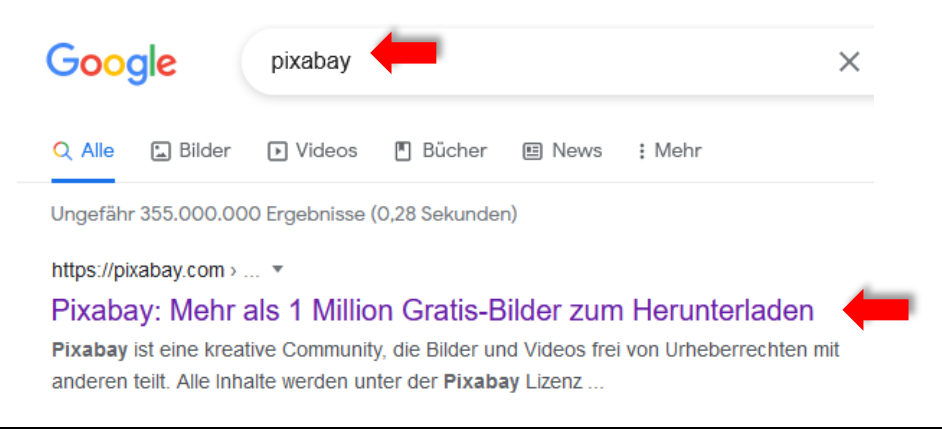

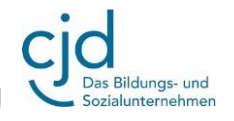

Dokument Übung: Der Browser (Firefox)

Klicken Sie auf den Link.

Geben Sie in der Suchmaske den Begriff "Internet" ein. Wählen Sie aus den angezeigten Bildern ein beliebiges aus, indem Sie es anklicken.

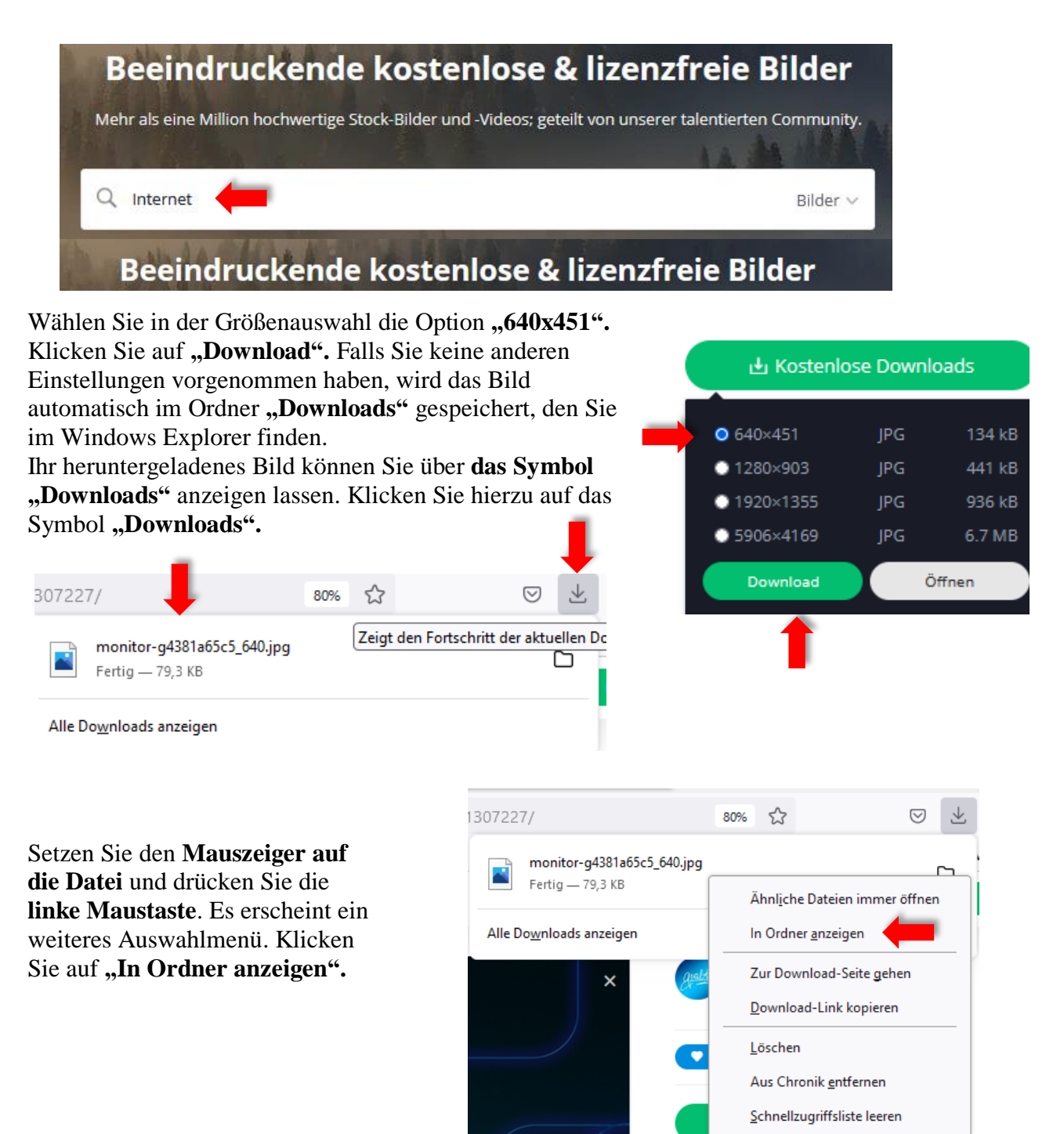

## CJD-Christophorusschule Dortmund, Berufskolleg

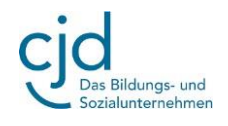

Dokument Übung: Der Browser (Firefox)

Das Bild wird Ihnen im Ordner "Downloads" angezeigt oder in dem Ordner, den Sie für das Herunterladen von Dateien eingerichtet haben.

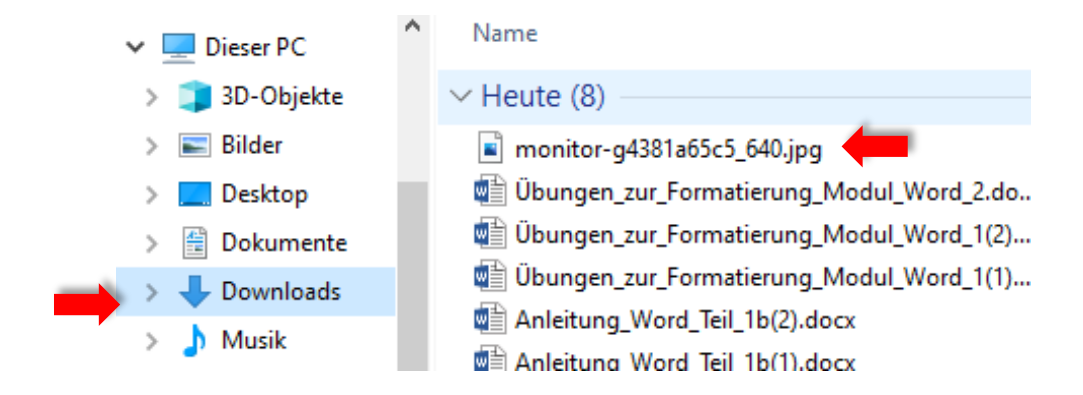